## **Verschlüsseln eines Dokuments und Festlegen eines Kennworts zum Öffnen eines Dokuments**

Wenn Sie eine Datei verschlüsseln und ein Kennwort zum Öffnen der Datei festlegen möchten, gehen Sie folgendermaßen vor:

1. Klicken Sie auf die Microsoft Office-Schaltfläche , zeigen Sie auf **Vorbereiten** und klicken Sie dann auf **Dokument verschlüsseln**.

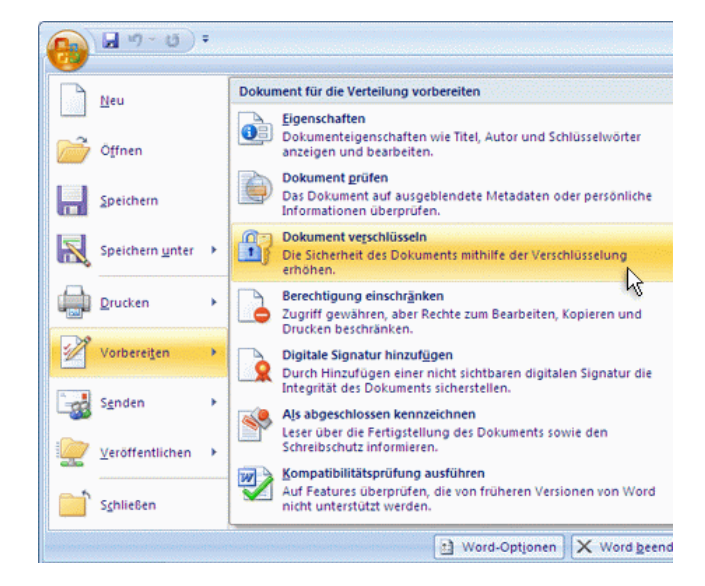

2. Geben Sie im Dialogfeld D**okument verschlüsseln** in das Feld **Kennwort** ein Kennv ein, und klicken Sie dann auf **OK**.

Sie können bis zu 255 Zeichen eingeben. Standardmäßig wird für dieses Feature die erweiterte AES 128-Bit-Verschlüsselung verwendet. Verschlüsselung ist eine Standardmethode, mit der die Sicherheit der Datei verbessert werden kann.

- 3. Geben Sie das Kennwort noch einmal im Dialogfeld Kennwort bestätigen in das Feld **Kennwort erneut eingeben** ein, und klicken Sie dann auf **OK**.
- 4. Zum Speichern des Kennworts speichern Sie die Datei.